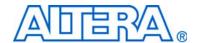

# **Stratix IV E FPGA Development Kit**

# **User Guide**

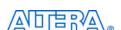

101 Innovation Drive San Jose, CA 95134 www.altera.com

UG-01067-2.0

Copyright © 2010 Altera Corporation. All rights reserved. Altera, The Programmable Solutions Company, the stylized Altera logo, specific device designations, and all other words and logos that are identified as trademarks and/or service marks are, unless noted otherwise, the trademarks and service marks of Altera Corporation in the U.S. and other countries. All other product or service names are the property of their respective holders. Altera products are protected under numerous U.S. and foreign patents and pending applications, maskwork rights, and copyrights. Altera warrants performance of its semiconductor products to current specifications in accordance with Altera's standard warranty, but reserves the right to make changes to any products and services at any time without notice. Altera assumes no responsibility or liability arising out of the application or use of any information, product, or service described herein except as expressly agreed to in writing by Altera. Altera customers are advised to obtain the latest version of device specifications before relying on any published information and before placing orders for products or services.

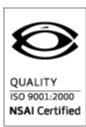

# **Contents**

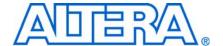

| Chapter 1. About This Kit                               |     |
|---------------------------------------------------------|-----|
| Introduction                                            |     |
| Kit Features                                            |     |
| Hardware                                                |     |
| Software                                                |     |
| Quartus II Subscription Edition Software                |     |
| Stratix IV E FPGA Development Kit Installer             | 1–3 |
| Chapter 2. Getting Started                              |     |
| Introduction                                            |     |
| Before You Begin                                        |     |
| Inspect the Board                                       |     |
| References                                              |     |
| Ohantar O. Caffrinara Installation                      |     |
| Chapter 3. Software Installation                        |     |
| Introduction                                            |     |
| Installing the Quartus II Subscription Edition Software |     |
| Licensing Considerations                                |     |
| Installing the Stratix IV E FPGA Development Kit        |     |
| Installing the USB-Blaster Driver                       |     |
| Chapter 4. Development Board Setup                      |     |
| Introduction                                            |     |
| Setting Up the Board                                    |     |
| Factory Default Switch Settings                         | 4–2 |
| Chapter 5. Board Update Portal                          |     |
| Introduction                                            | 5 1 |
| Connecting to the Board Update Portal Web Page          |     |
| Using the Board Update Portal to Update User Designs    |     |
| Using the board opdate Fortal to opdate User Designs    |     |
| Chapter 6. Board Test System                            |     |
| Introduction                                            |     |
| Preparing the Board                                     |     |
| Running the Board Test System                           |     |

| Using the Board Test System           | 6–3  |
|---------------------------------------|------|
| The Configure Menu                    | 6–4  |
| The Config Tab                        | 6–4  |
| Board Information                     | 6–4  |
| MAX II Registers                      | 6–5  |
| JTAG Chain                            | 6–5  |
| Flash Memory Map                      | 6-6  |
| The GPIO Tab                          | 6–6  |
| Character LCD                         | 6–7  |
| User LEDs                             | 6–7  |
| Push Button Switches                  | 6–7  |
| 7-Segment Display                     | 6–7  |
| Graphics LCD                          | 6–7  |
| Ethernet                              | 6–7  |
| The SRAM&Flash Tab                    | 6–7  |
| SRAM                                  | 6–8  |
| Flash                                 | 6–9  |
| The DDR3 Tab                          | 6–9  |
| Start                                 | 6–10 |
| Stop                                  | 6–10 |
| Performance Indicators                | 6–10 |
| Error Control                         | 6–11 |
| Number of Addresses to Write and Read | 6–11 |
| Data Type                             | 6–11 |
| Read and Write Control                | 6–11 |
| The QDRII+ Tab                        | 6–11 |
| Start                                 | 6–12 |
| Stop                                  | 6–12 |
| Performance Indicators                | 6–12 |
| Error Control                         | 6–13 |
| Number of Addresses to Write and Read | 6–13 |
| Data Type                             | 6–13 |
| The RLDRAMII Tab                      | 6–13 |
| Start                                 | 6–14 |
| Stop                                  |      |
| Performance Indicators                |      |
| Error Control                         |      |
| Number of Addresses to Write and Read | 6–15 |
| Data Type                             |      |
| Read and Write Control                | 6–15 |
| The HSMC Tab                          |      |
| Status                                |      |
| Data Type                             |      |
| Error Control                         |      |
| Start                                 |      |
| Stop                                  | 6–17 |
| Performance Indicators                | 6–17 |

| The Power Monitor                                      | 6–18   |
|--------------------------------------------------------|--------|
| General Information                                    | 6–19   |
| Temperature Information                                |        |
| Power Information                                      |        |
| 12-V Power Consumption                                 |        |
| Power Graph                                            |        |
| Graph Settings                                         |        |
| Reset                                                  |        |
| Calculating Power                                      |        |
| Configuring the FPGA Using the Quartus II Programmer   |        |
| Appendix A. Programming the Flash Memory Device        |        |
| Introduction                                           | Δ_1    |
| CFI Flash Memory Map                                   |        |
| Preparing Design Files for Flash Programming           | Δ_2    |
| Creating Flash Files Using the Nios II EDS             | Δ_2    |
| Programming Flash Memory Using the Board Update Portal |        |
| Programming Flash Memory Using the Nios II EDS         |        |
| Restoring the Flash Device to the Factory Settings     |        |
| Restoring the MAX II CPLD to the Factory Settings      |        |
| restoring the white it eld to the ructory beamings     |        |
| Additional Information                                 |        |
| Revision History                                       | Info–1 |
| How to Contact Altera                                  | Info–1 |
| Typographic Conventions                                | Info-1 |

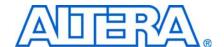

### Introduction

The Altera® Stratix® IV E FPGA Development Kit is a complete design environment that includes both the hardware and software you need to develop Stratix IV E FPGA designs. The board and the one-year license for the Quartus® II software provide everything you need to begin developing custom Stratix IV E FPGA designs. The following list describes what you can accomplish with the kit:

- Develop and test memory subsystems consisting of DDR3, RLDRAM II, and QDR II+ memories
- Build designs capable of migrating to Altera's low-cost HardCopy® IV ASICs
- Take advantage of the modular and scalable design by using the high-speed mezzanine card (HSMC) connectors to interface to over 20 different HSMCs provided by Altera partners, supporting protocols such as Serial RapidIO<sup>®</sup>, 10 Gigabit Ethernet, SONET, Common Public Radio Interface (CPRI), Open Base Station Architecture Initiative (OBSAI) and others
- Develop FPGAs design for cost-sensitive applications
- Measure the FPGA's low power consumption

### **Kit Features**

This section briefly describes the Stratix IV E FPGA Development Kit contents.

#### **Hardware**

The Stratix IV E FPGA Development Kit includes the following hardware:

- Stratix IV E FPGA development board—A development platform that allows you to develop and prototype hardware designs running on the Stratix IV E EP4SE530 FPGA.
  - For detailed information about the board components and interfaces, refer to the *Stratix IV E FPGA Development Board Reference Manual*.
- HSMC loopback board—A daughtercard that allows for loopback testing all signals on the HSMC interface using the Board Test System
- HSMC debug breakout board—A daughtercard that routes 40 CMOS signals to a 0.1" header and adds 20 LEDs to the remaining 40 CMOS signals.
- Power supply and cables—The kit includes the following items:
  - Power supply and AC adapters for North America/Japan, Europe, and the United Kingdom
  - USB cable
  - Ethernet cable

#### Software

The software for this kit, described in the following sections, is available on the Altera website for immediate downloading. You can also request to have Altera mail the software to you on DVDs.

#### **Quartus II Subscription Edition Software**

The Quartus II Subscription Edition Software is a licensed set of Altera tools with full functionality. Your kit includes a development kit edition (DKE) license for the Quartus II software (Windows platform only). This license entitles you to all the features of the subscription edition for a period of one year. After the year, you must purchase a renewal subscription to continue using the software. For more information, refer to the Altera website (www.altera.com).

Download the Quartus II Subscription Edition Software from the Quartus II Subscription Edition Software page of the Altera website. Alternatively, you can request a DVD from the Altera IP and Software DVD Request Form page of the Altera website.

The Quartus II Subscription Edition Software includes the following items:

- Quartus II Software—The Quartus II software, including the SOPC Builder system development tool, provides a comprehensive environment for system-on-a-programmable-chip (SOPC) design. The Quartus II software integrates into nearly any design environment and provides interfaces to industry-standard EDA tools.
  - The kit includes a development kit edition (DKE) license for the Quartus II software (Windows platform only). This license entitles you to all the features of the subscription edition for a period of one year. After the year, you must purchase a renewal subscription to continue using the software. For more information, refer to the Altera website (www.altera.com).
- MegaCore® IP Library—A library that contains Altera IP MegaCore functions. You can evaluate MegaCore functions by using the OpenCore Plus feature to do the following:
  - Simulate behavior of a MegaCore function within your system
  - Verify functionality of your design, and quickly and easily evaluate its size and speed
  - Generate time-limited device programming files for designs that include MegaCore functions
  - Program a device and verify your design in hardware
  - The OpenCore Plus hardware evaluation feature is an evaluation tool for prototyping only. You must purchase a license to use a MegaCore function in production.
  - For more information about OpenCore Plus, refer to AN 320: OpenCore Plus Evaluation of Megafunctions.

■ Nios<sup>®</sup> II Embedded Design Suite (EDS)—A full-featured set of tools that allow you to develop embedded software for the Nios II processor which you can include in your Altera FPGA designs.

### Stratix IV E FPGA Development Kit Installer

The license-free Stratix IV E FPGA Development Kit installer includes all the documentation and design examples for the kit.

Download the Stratix IV E FPGA Development Kit installer from the Stratix IV E FPGA Development Kit page of the Altera website. Alternatively, you can request a development kit DVD from the Altera Kit Installations DVD Request Form page of the Altera website.

1–4 Chapter 1: About This Kit
Kit Features

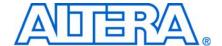

### Introduction

This user guide leads you through the following Stratix IV E FPGA development board setup steps:

- Inspecting the contents of the kit
- Installing the design and kit software
- Setting up, powering up, and verifying correct operation of the FPGA development board
- Configuring the Stratix IV E FPGA
- Running the Board Test System designs

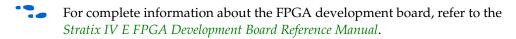

# **Before You Begin**

Before using the kit or installing the software, check the kit contents and inspect the board to verify that you received all of the items listed in "Kit Features" on page 1–1. If any of the items are missing, contact Altera before you proceed.

# **Inspect the Board**

To inspect the board, perform the following steps:

1. Place the board on an anti-static surface and inspect it to ensure that it has not been damaged during shipment.

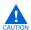

Without proper anti-static handling, you can damage the board.

2. Verify that all components are on the board and appear intact.

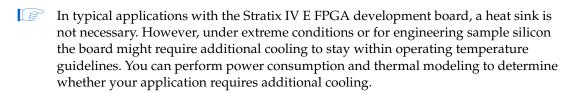

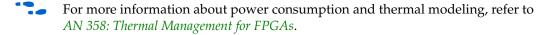

# **References**

Use the following links to check the Altera website for other related information:

2–2 Chapter 2: Getting Started
References

For the latest board design files and reference designs, refer to the Stratix IV E FPGA Development Kit page.

- For additional daughter cards available for purchase, refer to the Development Board Daughtercards page.
- For the Stratix IV E device documentation, refer to the Literature: Stratix IV Devices page.
- To purchase devices from the eStore, refer to the Devices page.
- For Stratix IV E OrCAD symbols, refer to the Capture CIS Symbols page.
- For Nios II 32-bit embedded processor solutions, refer to the Embedded Processing page.

# 3. Software Installation

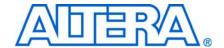

### Introduction

This section explains how to install the following software:

- Quartus II Subscription Edition Software
- Stratix IV E FPGA Development Kit
- USB-Blaster<sup>™</sup> driver

# **Installing the Quartus II Subscription Edition Software**

The Quartus II Subscription Edition Software provides the necessary tools used for developing hardware and software for Altera FPGAs. Included in the Quartus II Subscription Edition Software are the Quartus II software, the Nios II EDS, and the MegaCore IP Library. The Quartus II software (including SOPC Builder) and the Nios II EDS are the primary FPGA development tools used to create the reference designs in this kit. To install the Altera development tools, perform the following steps:

- 1. Run the Quartus II Subscription Edition Software installer you acquired in "Software" on page 1–2.
- 2. Follow the installer instructions to complete the installation process.

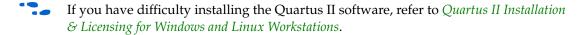

# **Licensing Considerations**

Purchasing this kit entitles you to a one-year DKE license for the Quartus II Subscription Edition Software. Before using the Quartus II software, you must obtain and install a license file. If you already have a licensed version of the subscription edition, you can use that license file with this kit. If not, you need to obtain a license file from the Altera Licensing page of the Altera website and install it on your computer. When you request a license file, Altera emails you a license.dat file that enables the software.

To license the Quartus II software, you need your computer's network interface card (NIC) ID, a number that uniquely identifies your computer. On the computer you use to run the Quartus II software, type <code>ipconfig/all</code> at a command prompt to determine the NIC ID. Your NIC ID is the 12-digit hexadecimal number on the **Physical Address** line.

To obtain a license, perform the following steps.

- 1. Go to the Get My Altera License page of the Altera website.
- 2. Under Development Kit Licenses Request, click Licenses for RoHS-Compliant Kits.

- 3. Follow the on-screen instructions to request your license. Altera sends you a license file through email.
- 4. To install your license, refer to *Specifying the License File* in *Quartus II Installation & Licensing for Windows and Linux Workstations*.

# Installing the Stratix IV E FPGA Development Kit

To install the Stratix IV E FPGA Development Kit, perform the following steps:

- 1. Run the Stratix IV E FPGA Development Kit installer you acquired in "Software" on page 1–2.
- 2. Follow the on-screen instructions to complete the installation process.

The installation program creates the Stratix IV E FPGA Development Kit directory structure shown in Figure 3–1.

**Figure 3–1.** Stratix IV E FPGA Development Kit Installed Directory Structure (1)

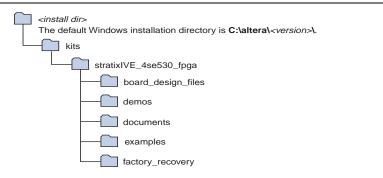

#### Note to Figure 3-1:

(1) Early-release versions might have slightly different directory names.

Table 3–1 lists the file directory names and a description of their contents.

Table 3-1. Installed Directory Contents

| Directory Name     | Description of Contents                                                                                                    |  |  |
|--------------------|----------------------------------------------------------------------------------------------------|--|--|
| board_design_files | Contains schematic, layout, assembly, and bill of material board design files. Use these files as a starting point for a new prototype board design. |  |  |
| demos              | Contains demonstration applications.                                                                                                    |  |  |
| documents          | Contains the kit documentation.                                                                                                    |  |  |
| examples           | Contains the sample design files for the Stratix IV E FPGA Development Kit.                                                                          |  |  |
| factory_recovery   | Contains the original data programmed onto the board before shipment. Use this data to restore the board with its original factory contents.         |  |  |

# **Installing the USB-Blaster Driver**

The Stratix IV E FPGA development board includes integrated USB-Blaster circuitry for FPGA programming. However, for the host computer and board to communicate, you must install the USB-Blaster driver on the host computer.

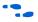

Installation instructions for the USB-Blaster driver for your operating system are available on the Altera website. On the Altera Programming Cable Driver Information page of the Altera website, locate the table entry for your configuration and click the link to access the instructions.

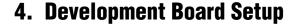

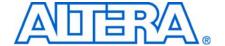

### Introduction

The instructions in this chapter explain how to set up the Stratix IV E FPGA development board.

# **Setting Up the Board**

To prepare and apply power to the board, perform the following steps:

- 1. The Stratix IV E FPGA development board ships with its board switches preconfigured to support the design examples in the kit. If you suspect your board might not be currently configured with the default settings, follow the instructions in "Factory Default Switch Settings" on page 4–2 to return the board to its factory settings before proceeding.
- 2. The FPGA development board ships with design examples stored in the flash memory device. Verify the PGM CONFIG SELECT rotary switch (SW5) is set to the 0 position to load the design stored in the factory portion of flash memory. Figure 4–1 shows the switch location on the Stratix IV E FPGA development board.
- 3. Connect the DC adapter (+16 V, 3.75 A) to the DC power jack (J22) on the FPGA board and plug the cord into a power outlet.

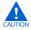

Use only the supplied power supply. Power regulation circuitry on the board can be damaged by power supplies with greater voltage.

4. Set the POWER switch (SW3) to the on position. When power is supplied to the board, a blue LED (D21) illuminates indicating that the board has power.

The MAX II device on the board contains (among other things) a parallel flash loader (PFL) megafunction. When the board powers up, the PFL reads a design from flash memory and configures the FPGA. The PGM CONFIG SELECT rotary switch (SW5) controls which design to load. When the switch is in the 0 position, the PFL loads the design from the factory portion of flash memory. When the switch is in the 1 position, the PFL loads the design from the user hardware portion of flash memory.

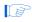

The kit includes a MAX II design which contains the MAX II PFL megafunction. The design resides in the *<install dir>\kits\stratixIVE\_4se530\_fpga\examples\max2* directory.

When configuration is complete, the CONF DONE LED (D22) illuminates, signaling that the Stratix IV E device configured successfully.

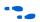

For more information about the PFL megafunction, refer to *AN 386: Using the Parallel Flash Loader with the Quartus II Software*.

# **Factory Default Switch Settings**

This section shows the factory switch settings for the Stratix IV E FPGA development board. Figure 4–1 shows the switch locations and the default position of each switch on the top side of the board.

Figure 4–1. Switch Locations and Default Settings on the Board Top

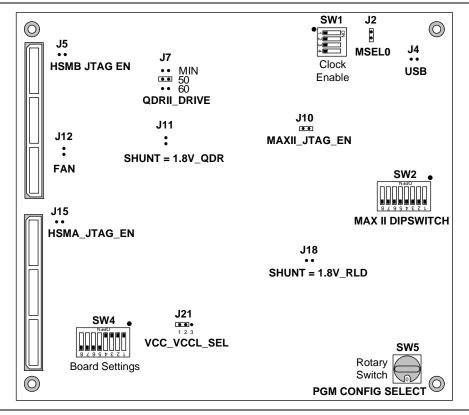

Figure 4–2 shows the switch locations and the default position of each switch on the bottom side of the board.

Figure 4-2. Switch Locations and Default Settings on the Board Bottom

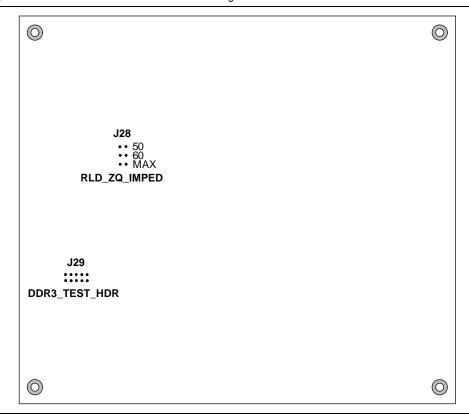

To restore the switches to their factory default settings, perform the following steps:

- 1. Set the PGM CONFIG SELECT rotary switch (SW5) to the 0 position, as shown in Figure 4–1.
- 2. Set DIP switch bank (SW1) to match Table 4–1 and Figure 4–2.

Table 4-1. SW1 Dip Switch Settings

| Switch | Board<br>Label | Function                                 | Default<br>Position |
|--------|----------------|------------------------------------------|---------------------|
| 1      | CLK50_EN       | Switch 1 has the following options:      | Off                 |
|        |                | When on, the 50 Mhz clock is disabled.   |                     |
|        |                | When off, the 50 Mhz clock is enabled.   |                     |
| 2      | CLK66_EN       | Switch 2 has the following options:      | Off                 |
|        |                | When on, the 66 Mhz clock is disabled.   |                     |
|        |                | When off, the 66 Mhz clock is enabled.   |                     |
| 3      | CLK100_EN      | Switch 3 has the following options:      |                     |
|        |                | When on, the 100 Mhz clock is disabled.  |                     |
|        |                | When off, the 100 Mhz clock is enabled.  |                     |
| 4      | CLK125_EN      | Switch 4 has the following options:      | Off                 |
|        |                | When on, the 125 Mhz clock is disabled   |                     |
|        |                | ■ When off, the 125 Mhz clock is enabled |                     |

3. Set DIP switch bank (SW2) to match Table 4–2 and Figure 4–2.

Table 4-2. SW2 Dip Switch Settings

| Switch | Board<br>Label Function                                                      |                                                                         |        |  |
|--------|------------------------------------------------------------------------------|-------------------------------------------------------------------------|--------|--|
| 1 DIPO |                                                                              | Switch 1 is a MAX II user-defined switch and has the following options: | Closed |  |
|        |                                                                              | When closed, a logic 0 is selected.                                     |        |  |
|        |                                                                              | When open, a logic 1 is selected.                                       |        |  |
| 2      | DIP1                                                                         | Switch 2 is a MAX II user-defined switch and has the following options: | Closed |  |
|        |                                                                              | When closed, a logic 0 is selected.                                     |        |  |
|        |                                                                              | ■ When open, a logic 1 is selected.                                     |        |  |
| 3      | DIP2                                                                         | Switch 3 is a MAX II user-defined switch and has the following options: | Closed |  |
|        |                                                                              | When closed, a logic 0 is selected.                                     |        |  |
|        |                                                                              | When open, a logic 1 is selected.                                       |        |  |
| 4      | DIP3                                                                         | Switch 4 is a MAX II user-defined switch and has the following options: | Closed |  |
|        |                                                                              | When closed, a logic 0 is selected.                                     |        |  |
|        |                                                                              | When open, a logic 1 is selected.                                       |        |  |
| 5      | DIP4                                                                         | Switch 5 is a MAX II user-defined switch and has the following options: | Closed |  |
|        |                                                                              | When closed, a logic 0 is selected.                                     |        |  |
|        |                                                                              | When open, a logic 1 is selected.                                       |        |  |
| 6      | DIP5 Switch 6 is a MAX II user-defined switch and has the following options: |                                                                         | Closed |  |
|        |                                                                              | When closed, a logic 0 is selected.                                     |        |  |
|        |                                                                              | When open, a logic 1 is selected.                                       |        |  |
| 7      | DIP6                                                                         | Switch 7 is a MAX II user-defined switch and has the following options: | Closed |  |
|        |                                                                              | When closed, a logic 0 is selected.                                     |        |  |
|        |                                                                              | ■ When open, a logic 1 is selected.                                     |        |  |
| 8      | CLK66_SEL                                                                    | Switch 8 has the following options:                                     | Closed |  |
|        |                                                                              | When closed, the SMA input clock is selected.                           |        |  |
|        |                                                                              | ■ When open, the 66 Mhz clock is selected.                              |        |  |

4. Set DIP switch bank (SW4) to match Table 4–3 and Figure 4–1.

**Table 4–3.** SW4 Dip Switch Settings (Part 1 of 2)

| Switch | Board<br>Label | Function                                                         | Default<br>Position |
|--------|----------------|------------------------------------------------------------------|---------------------|
| 1      | USER_DIPSW0    | Switch 1 is a user-defined switch and has the following options: | Open                |
|        |                | ■ When closed, a logic 0 is selected.                            |                     |
|        |                | When open, a logic 1 is selected.                                |                     |
| 2      | USER_DIPSW1    | Switch 2 is a user-defined switch and has the following options: |                     |
|        |                | ■ When closed, a logic 0 is selected.                            |                     |
|        |                | ■ When open, a logic 1 is selected.                              |                     |

**Table 4–3.** SW4 Dip Switch Settings (Part 2 of 2)

| Switch | Board<br>Label                                                               |                                                                  |        |  |  |
|--------|------------------------------------------------------------------------------|------------------------------------------------------------------|--------|--|--|
| 3      | USER_DIPSW2                                                                  | Switch 3 is a user-defined switch and has the following options: | Open   |  |  |
|        |                                                                              | When closed, a logic 0 is selected.                              |        |  |  |
|        |                                                                              | ■ When open, a logic 1 is selected.                              |        |  |  |
| 4      | USER_DIPSW3                                                                  | Switch 4 is a user-defined switch and has the following options: | Open   |  |  |
|        |                                                                              | When closed, a logic 0 is selected.                              |        |  |  |
|        |                                                                              | ■ When open, a logic 1 is selected.                              |        |  |  |
| 5      | USER_DIPSW4                                                                  | Switch 5 is a user-defined switch and has the following options: | Closed |  |  |
|        |                                                                              | When closed, a logic 0 is selected.                              |        |  |  |
|        |                                                                              | ■ When open, a logic 1 is selected.                              |        |  |  |
| 6      | USER_DIPSW5                                                                  | Switch 6 is a user-defined switch and has the following options: | Closed |  |  |
|        |                                                                              | When closed, a logic 0 is selected.                              |        |  |  |
|        |                                                                              | ■ When open, a logic 1 is selected.                              |        |  |  |
| 7      | USER_DIPSW6 Switch 7 is a user-defined switch and has the following options: |                                                                  | Closed |  |  |
|        |                                                                              | When closed, a logic 0 is selected.                              |        |  |  |
|        |                                                                              | ■ When open, a logic 1 is selected.                              |        |  |  |
| 8      | USER_DIPSW7                                                                  | Switch 8 is a user-defined switch and has the following options: | Closed |  |  |
|        |                                                                              | ■ When closed, a logic 0 is selected.                            |        |  |  |
|        |                                                                              | ■ When open, a logic 1 is selected.                              |        |  |  |

5. Set the board jumpers to match Table 4–4, Figure 4–1, and Figure 4–2.

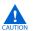

Installing shunts in certain configurations might cause damage to devices on your board. Pay specific attention to the Function column details.

**Table 4–4.** Jumper Settings (Part 1 of 2)

| Board<br>Reference | Board<br>Label | Function                                                                       | Default<br>Shunt Position |
|--------------------|----------------|--------------------------------------------------------------------------------|---------------------------|
| J2                 | MSEL0          | The MSELO jumper has the following options:                                    | Installed                 |
|                    |                | Installing the shunt sets MSEL0 to logic 0.                                    |                           |
|                    |                | Removing the shunt sets MSEL0 to logic 1.                                      |                           |
| J4                 | USB DISABLE    | The USB disable jumper has the following options:                              | Not installed             |
|                    |                | <ul> <li>Installing the shunt disables the onboard USB-Blaster.</li> </ul>     |                           |
|                    |                | Removing the shunt enables the onboard USB-Blaster.                            |                           |
| J5                 | HSMB_JTAG_EN   | The HSMC port B JTAG enable jumper has the following options:                  | Not installed             |
|                    |                | <ul><li>Installing the shunt includes HSMC port B in the JTAG chain.</li></ul> |                           |
|                    |                | Removing the shunt removes HSMC port B from the JTAG chain.                    |                           |

Table 4-4. Jumper Settings (Part 2 of 2)

| Board<br>Reference | Board<br>Label | Function                                                                                                    | Default<br>Shunt Position |
|--------------------|----------------|----------------------------------------------------------------------------------------------------|---------------------------|
| J7                 | QDRII DRIVE    | The QDR II impedance drive jumper has the following options:                                                                                                    | Installed on              |
|                    |                | Installing the shunt on pins 1 and 2 sets the QDR II output<br>impedance to the minimum value possible.                                                                                                    | pins 3 and 4              |
|                    |                | Installing the shunt on pins 3 and 4 sets the QDR II output impedance to 50 $\Omega$ .                                                                                                    |                           |
|                    |                | Installing the shunt on pins 5 and 6 sets the QDR II output impedance to 60 $\Omega$ .                                                                                                    |                           |
|                    |                | Always keep one and only one shunt installed. Other configurations might cause damage to the device.                                                                                                    |                           |
| J10                | MAXII_JTAG_EN  | The MAX II JTAG enable jumper has the following options:                                                                                                    | Installed                 |
|                    |                | Installing the shunt includes the MAX II EMP2210 device in the<br>JTAG chain.                                                                                                    |                           |
|                    |                | Removing the shunt removes the MAX II device from the JTAG chain.                                                                                                    |                           |
| J11                | SHUNT=1.8V QDR | The QDR II VDDQ voltage select jumper has the following options:                                                                                                    | Not installed             |
|                    |                | Installing the shunt sets QDR II VDDQ to 1.8 V.                                                                                                    |                           |
|                    |                | Removing the shunt sets QDR II VDDQ to 1.5 V.                                                                                                    |                           |
| J15                | HSMA_JTAG_EN   | The HSMC port A JTAG enable jumper has the following options:                                                                                                    | Not installed             |
|                    |                | Installing the shunt includes HSMC port A in the JTAG chain.                                                                                                    |                           |
|                    |                | Removing the shunt removes HSMC port A from the JTAG chain.                                                                                                    |                           |
| J18                | SHUNT=1.8V RLD | The RLDRAM II VDDQ voltage select jumper has the following options:                                                                                                    | Not installed             |
|                    |                | Installing the shunt sets RLDRAM II VDDQ to 1.8 V.                                                                                                    |                           |
|                    |                | Removing the shunt sets RLDRAM II VDDQ to 1.5 V.                                                                                                    |                           |
| J21                | VCC_VCCL_SEL   | The VCC VCCL select jumpers have the following options:                                                                                                    | Installed on              |
|                    |                | Installing the shunt on pins 1 and 2 sets VCC and VCCL to 0.9 V.                                                                                                    | pins 1 and 2              |
|                    |                | Installing the shunt on pins 2 and 3 sets VCC and VCCL to 1.1 V.                                                                                                    |                           |
|                    |                | Removing the shunt sets VCC and VCCL to 0.6 V.                                                                                                    |                           |
|                    |                | Always keep a shunt installed on pins 1 and 2 only. The current version of the Stratix IV E device requires 0.9 V.                                                                                                    |                           |
| J28                | RLD_ZQ_IMPED   | To use the RLDRAM II impedance drive jumpers, set the mode register. When the mode register is not set, the RLDRAM II output impedance is 50 $\Omega$ . The RLDRAM II impedance drive jumpers have the following options: | Not installed             |
|                    |                | Installing the shunt on pins 1 and 2 sets the RLDRAM II output<br>impedance to the maximum value possible.                                                                                                    |                           |
|                    |                | Installing the shunt on pins 3 and 4 sets the RLDRAM II output impedance to 50 $\Omega$ .                                                                                                    |                           |
|                    |                | Installing the shunt on pins 5 and 6 sets the RLDRAM II output impedance to 60 $\Omega$ .                                                                                                    |                           |
|                    |                | Installing more than one shunt might cause damage to the device.                                                                                                    |                           |

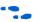

For more information about the FPGA board settings, refer to the *Stratix IV E FPGA Development Board Reference Manual*.

# 5. Board Update Portal

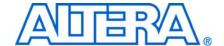

### Introduction

The Stratix IV E FPGA Development Kit ships with the Board Update Portal design example stored in the factory portion of the flash memory on the board. The design consists of a Nios II embedded processor, an Ethernet MAC, and an HTML web server.

When you power up the board with the PGM CONFIG SELECT rotary switch (SW5) in the 0 position, the Stratix IV E FPGA configures with the Board Update Portal design example. The design can obtain an IP address from any DHCP server and serve a web page from the flash on your board to any host computer on the same network. The web page allows you to upload new FPGA designs to the user hardware portion of flash memory, and provides links to useful information on the Altera website, including links to kit-specific and design resources.

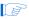

After successfully updating the user hardware flash memory, you can load the user design from flash memory into the FPGA. To do so, set the PGM CONFIG SELECT rotary switch (SW5) to the 1 position and power cycle the board.

The source code for the Board Update Portal design resides in the *<install dir>\kits\stratixIVE\_4se530\_fpga\examples* directory. If the Board Update Portal is corrupted or deleted from the flash memory, refer to "Restoring the Flash Device to the Factory Settings" on page A–4 to restore the board with its original factory contents.

# **Connecting to the Board Update Portal Web Page**

This section provides instructions to connect to the Board Update Portal web page.

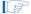

Before you proceed, ensure that you have the following:

- A PC with a connection to a working Ethernet port on a DHCP enabled network.
- A separate working Ethernet port connected to the same network for the board.
- The Ethernet and power cables that are included in the kit.

To connect to the Board Update Portal web page, perform the following steps:

- 1. With the board powered down, set the PGM CONFIG SELECT rotary switch (SW5) to the 0 position.
- 2. Attach the Ethernet cable from the board to your LAN.
- 3. Power up the board. The board connects to the LAN's gateway router, and obtains an IP address. The LCD on the board displays the IP address.
- 4. Launch a web browser on a PC that is connected to the same network, and enter the IP address from the LCD into the browser address bar. The Board Update Portal web page appears in the browser.

5. Click Stratix IV E FPGA Development Kit on the Board Update Portal web page to access the kit's home page. Visit this page occasionally for documentation updates and additional new designs.

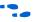

You can also navigate directly to the Stratix IV E FPGA Development Kit page of the Altera website to determine if you have the latest kit software.

# **Using the Board Update Portal to Update User Designs**

The Board Update Portal allows you to write new designs to the user hardware portion of flash memory. Designs must be in the Nios II Flash Programmer File (.flash) format.

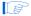

Design files available from the Stratix IV E FPGA Development Kit page of the Altera website include **.flash** files. You can also create **.flash** files from your own custom design. Refer to "Preparing Design Files for Flash Programming" on page A–2 for information about preparing your own design for upload.

To upload a design over the network into the user portion of flash memory on your board, perform the following steps:

- 1. Perform the steps in "Connecting to the Board Update Portal Web Page" to access the Board Update Portal web page.
- 2. In the Hardware File Name field specify the .flash file that you either downloaded from the Altera website or created on your own. If there is a software component to the design, specify it in the same manner using the Software File Name field, otherwise leave the Software File Name field blank.
- 3. Click **Upload**. The progress bar indicates the percent complete.
- 4. To configure the FPGA with the new design after the flash memory upload process is complete, set the PGM CONFIG SELECT rotary switch (SW5) to the 1 position and power cycle the board, or press the RESET CONFIGn button (S1).

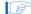

As long as you don't overwrite the factory image in the flash memory device, you can continue to use the Board Update Portal to write new designs to the user hardware portion of flash memory. If you do overwrite the factory image, you can restore it by following the instructions in "Restoring the Flash Device to the Factory Settings" on page A–4.

# 6. Board Test System

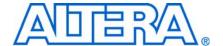

### Introduction

The kit includes a design example and application called the Board Test System to test the functionality of the Stratix IV E FPGA development board. The application provides an easy-to-use interface to alter functional settings and observe the results. You can use the application to test board components, modify functional parameters, observe performance, and measure power usage. The application is also useful as a reference for designing systems. To install the application, follow the steps in "Installing the Stratix IV E FPGA Development Kit" on page 3–2.

The application provides access to the following Stratix IV E FPGA development board features:

- General purpose I/O (GPIO)
- SRAM
- Flash memory
- DDR3, RLDRAM II, and QDR II+ memories
- HSMC connectors
- Character LCD
- Graphics LCD
- Ethernet

The application allows you to exercise most of the board components. While using the application, you reconfigure the FPGA several times with test designs specific to the functionality you are testing.

A GUI runs on the PC which communicates over the JTAG bus to a test design running in the Stratix IV E device. Figure 6–1 shows the initial GUI for a board that is in the factory configuration.

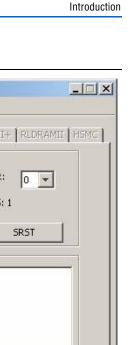

Figure 6–1. Board Test System Graphical User Interface

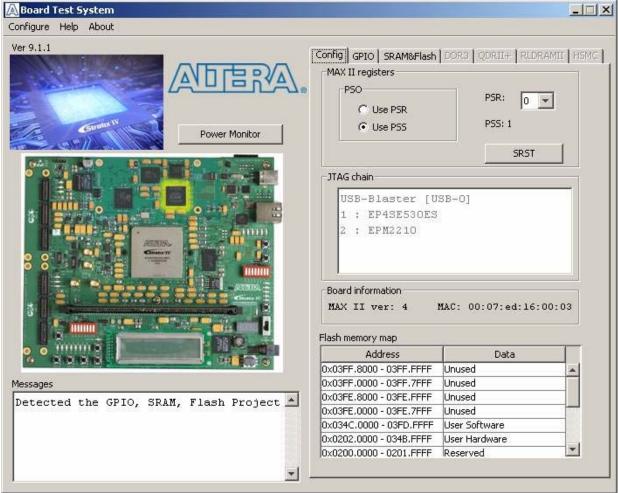

Several designs are provided to test the major board features. Each design provides data for one or more tabs in the application. The Configure menu identifies the appropriate design to download to the FPGA for each tab.

After successful FPGA configuration, the appropriate tab appears and allows you to exercise the related board features. Highlights appear in the board picture around the corresponding components.

The **Power Monitor** button starts the Power Monitor application that measures and reports current power and temperature information for the board. Because the application communicates over the JTAG bus to the MAX II device, you can measure the power of any design in the FPGA, including your own designs.

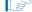

The Board Test System and Power Monitor share the JTAG bus with other applications like the Nios II debugger and the SignalTap® II Embedded Logic Analyzer. Because the Quartus II programmer uses most of the bandwidth of the JTAG bus, other applications using the JTAG bus might time out. Be sure to close the other applications before attempting to reconfigure the FPGA using the Quartus II Programmer.

# **Preparing the Board**

With the power to the board off, perform the following steps:

- 1. Connect the USB cable to the board.
- 2. Verify the settings for the board settings DIP switch banks (SW1, SW2, and SW4) match Table 4–1 on page 4–3, Table 4–2 on page 4–4, and Table 4–3 on page 4–4.
- 3. Set the PGM CONFIG SELECT rotary switch (SW5) to the 1 position.
- 4. Verify the settings for the jumpers match Table 4–4 on page 4–5. These settings determine the devices to include in the JTAG chain, among other important default settings.
  - For more information about the board's DIP switch and jumper settings, refer to the *Stratix IV E FPGA Development Board Reference Manual*.
- 5. Turn the power to the board on. The board loads the design stored in the user hardware portion of flash memory into the FPGA. If your board is still in the factory configuration or if you have downloaded a newer version of the Board Test System to flash memory through the Board Update Portal, the design that loads tests accessing the GPIO, SRAM, and flash memory.

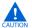

To ensure operating stability, keep the USB cable connected and the board powered on when running the demonstration application. The application cannot run correctly unless the USB cable is attached and the board is on.

# **Running the Board Test System**

To run the application, navigate to the *<install dir>\kits\stratixIVE\_4se530\_fpga\examples\board\_test\_system* directory and run the **BoardTestSystem.exe** application.

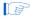

On Windows, click Start > All Programs > Altera > Stratix IV E FPGA Development Kit < version > > Board Test System to run the application.

A GUI appears, displaying the application tab that corresponds to the design running in the FPGA. The Stratix IV E FPGA development board's flash memory ships preconfigured with the design that corresponds to the **Config**, **GPIO**, and **SRAM&Flash** tabs.

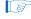

If you power up your board with the PGM CONFIG SELECT rotary switch (SW5) in a position other than the 1 position, or if you load your own design into the FPGA with the Quartus II Programmer, you receive a message prompting you to configure your board with a valid Board Test System design. Refer to "The Configure Menu" for information about configuring your board.

# **Using the Board Test System**

This section describes each control in the Board Test System application.

# **The Configure Menu**

Each test design tests different functionality and corresponds to one or more application tabs. Use the Configure menu to select the design you want to use. Figure 6–2 shows the Configure menu.

Figure 6–2. The Configure Menu

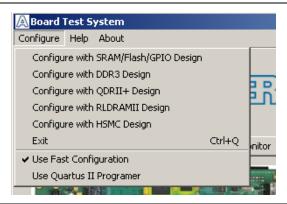

To configure the FPGA with a test system design, perform the following steps:

- 1. On the Configure menu, click one of the following options to determine how to pass data through the JTAG chain:
  - Use Fast Configuration—Compresses the data for faster loading.
  - Use Quartus II Programmer—Uses the standard JTAG-based configuration method.
- 2. On the Configure menu, click the configure command that corresponds to the functionality you wish to test.
- 3. In the dialog box that appears, click **Configure** or **Download Start** to download the corresponding design's SRAM Object File (.sof) to the FPGA. The download process usually takes about a minute.
- 4. When configuration finishes, close the Quartus II Programmer, if using it. The design begins running in the FPGA. The corresponding GUI application tabs that interface with the design enable.

# **The Config Tab**

The **Config** tab shows information about the board's current configuration. Figure 6–1 on page 6–2 shows the **Config** tab. The tab displays the contents of the MAX II registers, the JTAG chain, the board's MAC address, the flash memory map, and other details stored on the board.

The following sections describe the controls on the **Config** tab.

#### **Board Information**

The **Board information** controls display static information about your board.

- MAX II version—Indicates the version of MAX II code currently running on the board. The MAX II code resides in the <install dir>\kits\stratixIVE\_4se530\_fpga\examples directory. Newer revisions of this code might be available on the Stratix IV E FPGA Development Kit page of the Altera website.
- MAC address—Indicates the MAC address of the board.

### **MAX II Registers**

The **MAX II registers** control allow you to view and change the current MAX II register values as described in Table 6–1. Changes to the register values with the GUI take effect immediately. For example, writing a 0 to SRST resets the board.

| <b>Table</b> | 6–1. | MAX II | Registers |
|--------------|------|--------|-----------|
|--------------|------|--------|-----------|

| Register Name              | Read/Write<br>Capability | Description                                                                                                    |
|----------------------------|--------------------------|----------------------------------------------------------------------------------------------------|
| System Reset<br>(SRST)     | Write only               | Set to 0 to initiate an FPGA reconfiguration.                                                                                                    |
| Page Select Register (PSR) | Read / Write             | Determines which of the up to eight (0-7) pages of flash memory to use for FPGA reconfiguration. The flash memory ships with pages 0 and 1 preconfigured.                                                 |
| Page Select Override (PSO) | Read / Write             | When set to 0, the value in PSR determines the page of flash memory to use for FPGA reconfiguration. When set to 1, the value in PSS determines the page of flash memory to use for FPGA reconfiguration. |
| Page Select Switch (PSS)   | Read only                | Holds the current value of the rotary switch (SW5).                                                                                                    |

- **PSO**—Sets the MAX II PSO register. The following options are available:
  - Use PSR—Allows the PSR to determine the page of flash memory to use for FPGA reconfiguration.
  - Use PSS—Allows the PSS to determine the page of flash memory to use for FPGA reconfiguration.
- **PSR**—Sets the MAX II PSR register. The numerical values in the list corresponds to the page of flash memory to load during FPGA reconfiguration. Refer to Table 6–1 for more information.
- PSS—Displays the MAX II PSS register value. Refer to Table 6–1 for the list of available options.
- SRST—Resets the system and reloads the FPGA with a design from flash memory based on the other MAX II register values. Refer to Table 6–1 for more information.

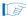

Because the **Config** tab requires that a specific design is running in the FPGA, writing a 0 to SRST or changing the PSO value can cause the Board Test System to stop running.

#### **JTAG Chain**

The **JTAG** chain control shows all the devices currently in the JTAG chain. The Stratix IV E device is always the first device in the chain.

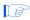

Installing the shunt jumper on jumper J10 includes the MAX II device in the JTAG chain.

### **Flash Memory Map**

The **Flash memory map** control shows the memory map of the flash memory device on your board.

### The GPIO Tab

The **GPIO** tab allows you to interact with all the general purpose user I/O components on your board. You can write to the character LCD, read DIP switch settings, turn LEDs on or off, write to the 7-segment display, load images to the graphics LCD, run a server program on the Ethernet port, and detect push button presses. Figure 6–3 shows the **GPIO** tab.

Figure 6-3. The GPIO Tab

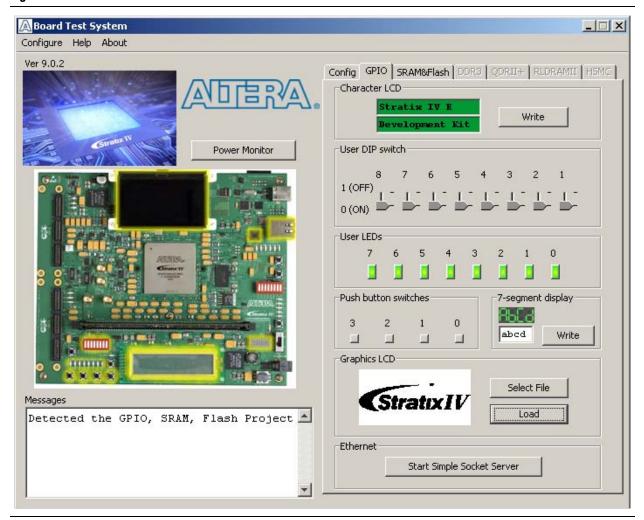

The following sections describe the controls on the **GPIO** tab.

#### **Character LCD**

The **Character LCD** controls allow you to display text strings on the character LCD on your board. Type text in the text boxes and then click **Write**.

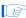

If you exceed the 16 character display limit on either line, a warning message appears.

#### **User LEDs**

The **User LEDs** control displays the current state of the user LEDs. Click the graphical representation of the LEDs to turn the board LEDs on and off.

#### **Push Button Switches**

The read-only **Push Button switches** control displays the current state of the board user push buttons. Press a push button on the board to see the graphical display change accordingly.

### 7-Segment Display

The **7-segment display** controls allow you to display hexidecimal numbers on the **7-segment** display on your board. Type hexidecimal numbers in the text box and then click **Write**.

### **Graphics LCD**

The **Graphics LCD** control allows you to display Bitmap Image Files (.bmp) on the graphics LCD on your board.

- **Select File**—Allows you to browse your file system and select a .bmp image to load.
- **Load**—Downloads the selected file to the board.

#### **Ethernet**

Click **Start Simple Socket Server** to run the **simple\_socket\_server.elf** program that was downloaded into FPGA during configuration.

### The SRAM&Flash Tab

The **SRAM&Flash** tab allows you to read and write SRAM and flash memory on your board. Figure 6–4 shows the **SRAM&Flash** tab.

Figure 6-4. The SRAM&Flash Tab

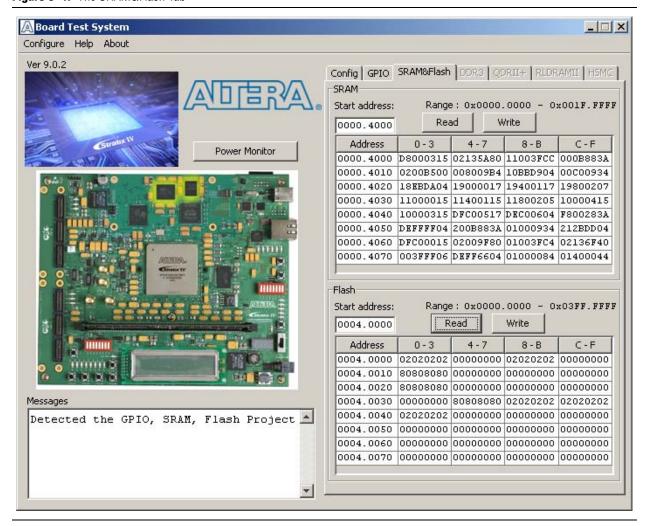

The following sections describe the controls on the **SRAM&Flash** tab.

#### **SRAM**

The **SRAM** control allows you to read and write the SRAM on your board. Type a starting address in the text box and click **Read**. Values starting at the specified address appear in the table. The base address of SRAM in this Nios II-based BTS design is 0x0D00.0000. The valid address range within the 2-MB SRAM is 0x0000.0000 through 0x001F.FFFF, as shown in the GUI.

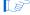

If you enter an address outside of the 0x0000.0000 to 0x001F.FFFF SRAM address space, a warning message identifies the valid SRAM address range.

To update the SRAM contents, change values in the table and click **Write**. The application writes the new values to SRAM and then reads the values back to guarantee that the graphical display accurately reflects the memory contents.

#### **Flash**

The **Flash** control allows you to read and write the flash memory on your board. Type a starting address in the text box and click **Read**. Values starting at the specified address appear in the table. The base address of flash memory in this Nios II-based BTS design is 0x0800.0000. The valid address range within the 64-MB flash memory is 0x0000.0000 through 0x03FF.FFFF, as shown in the GUI.

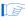

If you enter an address outside of the 0x0000.0000 to 0x003F.FFFF flash memory address space, a warning message identifies the valid flash memory address range.

To update the flash memory contents, change values in the table and click **Write**. The application writes the new values to flash memory and then reads the values back to guarantee that the graphical display accurately reflects the memory contents.

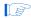

To prevent overwriting the dedicated portions of flash memory, the application limits the writable flash memory address range from 0x03FE.0000 to 0x003F.FFFF (which corresponds to the unused flash memory address range shown in Figure 6–1 on page 6–2 and Table A–1 on page A–1).

### The DDR3 Tab

The **DDR3** tab allows you to read and write the DDR3 memory on your board. Figure 6–5 shows the **DDR3** tab.

Figure 6-5. The DDR3 Tab

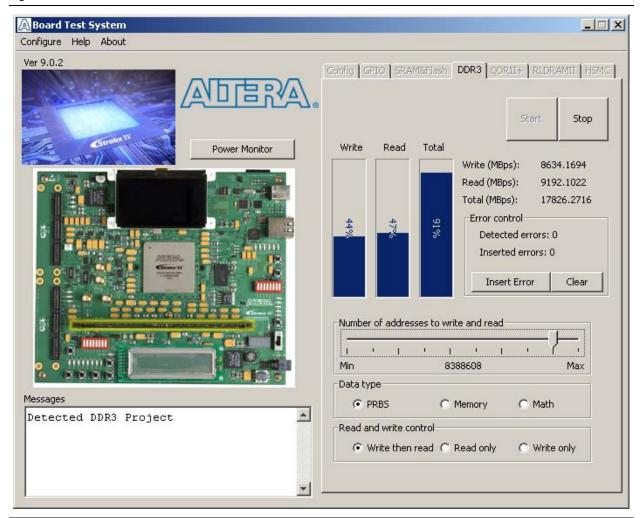

The following sections describe the controls on the DDR3 tab.

#### Start

The **Start** control initiates DDR3 memory transaction performance analysis.

### Stop

The **Stop** control terminates transaction performance analysis.

### **Performance Indicators**

These controls display current transaction performance analysis information collected since you last pressed **Start**:

• Write, Read, and Total performance bars—Show the percentage of maximum theoretical data rate that the requested transactions are able to achieve.

Write (MBps), Read (MBps), and Total (MBps)—Show the number of bytes of data analyzed per second. The data bus is 72 bits wide and the frequency is 533 MHz double data rate (1066 Mbps per pin), equating to a theoretical maximum bandwidth of 9594 MBps.

## **Error Control**

The **Error control** controls display data errors detected during analysis and allow you to insert errors:

- **Detected errors**—Displays the number of data errors detected in the hardware.
- Inserted errors—Displays the number of errors inserted into the transaction stream.
- Insert Error—Inserts a one-word error into the transaction stream each time you click the button. Insert Error is only enabled during transaction performance analysis.
- Clear—Resets the Detected errors and Inserted errors counters to zeros.

## **Number of Addresses to Write and Read**

The **Number of addresses to write and read** control determines the number of addresses to use in each iteration of reads and writes. Valid values range from 8 to 16,777,216.

## **Data Type**

The Data type control specifies the type of data contained in the transactions. The following data types are available for analysis:

- PRBS—Selects pseudo-random bit sequences.
- **Memory**—Selects a generic data pattern stored in the on chip memory of the Stratix IV E device.
- Math—Selects data generated from a simple math function within the FPGA fabric.

#### **Read and Write Control**

The **Read and write control** control specifies the type of transactions to analyze. The following transaction types are available for analysis:

- Write then read—Selects read and write transactions for analysis.
- **Read only**—Selects read transactions for analysis.
- Write only—Selects write transactions for analysis.

## The QDRII+ Tab

The **QDRII+** tab allows you to read and write the QDR II+ memory on your board. Figure 6–6 shows the **QDRII+** tab.

Figure 6-6. The QDRII+ Tab

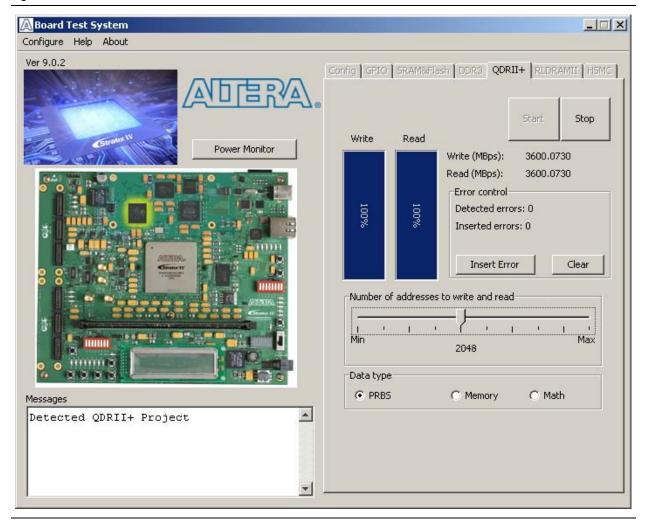

The following sections describe the controls on the **QDRII+** tab.

## Start

The **Start** control initiates QDR II+ memory transaction performance analysis.

## Stop

The **Stop** control terminates transaction performance analysis.

## **Performance Indicators**

These controls display current transaction performance analysis information collected since you last clicked **Start**:

Write and Read performance bars—Show the percentage of maximum theoretical data rate that the requested transactions are able to achieve. ■ Write (MBps) and Read (MBps)—Show the number of bytes of data analyzed per second. The QDR II+ bus is 18 bits wide for both read and write, and the frequency is 400 MHz double data rate (800 Mbps per pin), equating to a theoretical maximum bandwidth of 1800 MBps, and 3600 MBps for simultaneous read and write.

#### **Error Control**

The **Error control** controls display data errors detected during analysis and allow you to insert errors:

- **Detected errors**—Displays the number of data errors detected in the hardware.
- Inserted errors—Displays the number of errors inserted into the transaction stream.
- Insert Error—Inserts a one-word error into the transaction stream each time you click the button. Insert Error is only enabled during transaction performance analysis.
- Clear—Resets the **Detected errors** and **Inserted errors** counters to zeros.

## **Number of Addresses to Write and Read**

The **Number of** addresses to write and read control determines the number of addresses to use in each iteration of reads and writes. Valid values range from 8 to 1,048,576.

## **Data Type**

The Data type control specifies the type of data contained in the transactions. The following data types are available for analysis:

- PRBS—Selects pseudo-random bit sequences.
- Memory—Selects a generic data pattern stored in the on chip memory of the Stratix IV E device.
- Math—Selects data generated from a simple math function within the FPGA fabric.

## The RLDRAMII Tab

The **RLDRAMII** tab allows you to read and write the RLDRAM II on your board. Figure 6–5 shows the **RLDRAMII** tab.

Figure 6-7. The RLDRAMII Tab

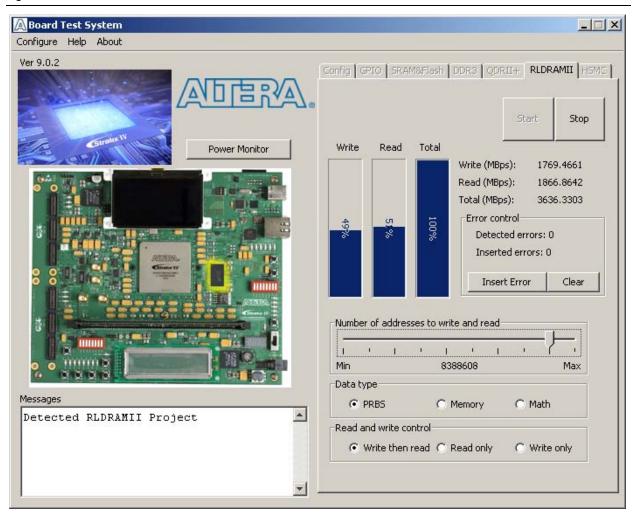

The following sections describe the controls on the RLDRAMII tab.

#### Start

The **Start** control initiates RLDRAM II memory transaction performance analysis.

## Stop

The **Stop** control terminates transaction performance analysis.

## **Performance Indicators**

These controls display current transaction performance analysis information collected since you last clicked **Start**:

■ Write, Read, and Total performance bars—Show the percentage of maximum theoretical data rate that the requested transactions are able to achieve.

■ Write (MBps), Read (MBps), and Total (MBps)—Show the number of bytes of data analyzed per second. The RLDRAMII bus is 36 bits wide and the frequency is 400 MHz double data rate (800 Mbps per pin), equating to a theoretical maximum bandwidth of 3600 MBps.

## **Error Control**

The **Error control** controls display data errors detected during analysis and allow you to insert errors:

- **Detected errors**—Displays the number of data errors detected in the hardware.
- Inserted errors—Displays the number of errors inserted into the transaction stream.
- Insert Error—Inserts a one-word error into the transaction stream each time you click the button. Insert Error is only enabled during transaction performance analysis.
- Clear—Resets the **Detected errors** and **Inserted errors** counters to zeros.

## **Number of Addresses to Write and Read**

The **Number of addresses to write and read** control determines the number of addresses to use in each iteration of reads and writes. Valid values range from 8 to 16,777,216.

## **Data Type**

The **Data type** control specifies the type of data contained in the transactions. The following data types are available for analysis:

- PRBS—Selects pseudo-random bit sequences.
- **Memory**—Selects a generic data pattern stored in the on chip memory of the Stratix IV E device.
- Math—Selects data generated from a simple math function within the FPGA fabric.

#### **Read and Write Control**

The **Read and write control** control specifies the type of transactions to analyze. The following transaction types are available for analysis:

- Write then read—Selects read and write transactions for analysis.
- **Read only**—Selects read transactions for analysis.
- Write only—Selects write transactions for analysis.

## The HSMC Tab

The **HSMC** tab allows you to perform loopback tests on the HSMC A and HSMC B ports. Figure 6–8 shows the **HSMC** tab.

Figure 6-8. The HSMC Tab

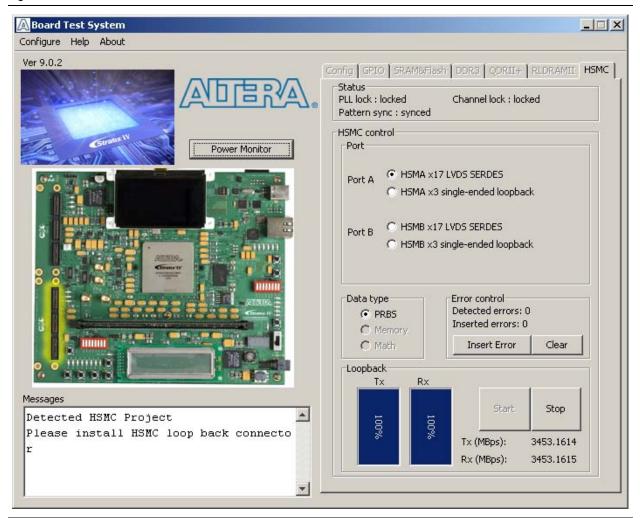

You must have the loopback HSMC installed on the HSMC connector that you are testing for this test to succeed.

The following sections describe the controls on the **HSMC** tab.

## **Status**

The Status control displays the following status information during the loopback test:

- PLL lock—Shows the PLL locked or unlocked state.
- Channel lock—Shows the channel locked or unlocked state. When locked, all lanes are aligned and bonded.
- **Pattern sync**—Shows the pattern synced or not synced state. The pattern is considered synced when the start of the data sequence is detected.

## **Port**

The **Port** control allows you to specify the type of test to run on the HSMC ports. The following HSMC port tests are available:

- HSMA x17 LVDS SERDES
- HSMA x3 single -ended loopback
- HSMB x17 LVDS SERDES
- HSMB x3 single-ended loopback

## **Data Type**

The **Data type** control specifies the type of data contained in the transactions. The following data types are available for analysis:

- PRBS—Selects pseudo-random bit sequences.
- Memory—Selects a generic data pattern stored in the on chip memory of the Stratix IV E device.
- Math—Selects data generated from a simple math function within the FPGA fabric.

## **Error Control**

The **Error Ccontrol** controls display data errors detected during analysis and allow you to insert errors:

- **Detected errors**—Displays the number of data errors detected in the hardware.
- **Inserted errors**—Displays the number of errors inserted into the transaction stream.
- Insert Error—Inserts a one-word error into the transaction stream each time you click the button. Insert Error is only enabled during transaction performance analysis.
- Clear—Resets the **Detected Eerrors** and **Inserted errors** counters to zeros.

#### Start

The **Start** control initiates HSMC transaction performance analysis.

## Stop

The **Stop** control terminates transaction performance analysis.

## **Performance Indicators**

These controls display current transaction performance analysis information collected since you last clicked **Start**:

- **TX** and **RX** performance bars—Show the percentage of maximum theoretical data rate that the requested transactions are able to achieve.
- Tx (MBps) and Rx (MBps)—Show the number of bytes of data analyzed per second. The HSMC x17 SERDES buses on both HSMC A and HSMC B are 17 bits wide and clocked using the 125 MHz oscillator with a PLL multiplier of 13, equating to a 1.625 Gbps per pin, or a 27.625 Gbps bandwidth for each x17 SERDES port. The x3 single-ended data bus is 3 bits wide and clocked using a 100 MHz clock single-data-rate for 100 Mbps per pin, or a 300 Mbps bandwidth for each x3 single-ended data port.

## **The Power Monitor**

The Power Monitor measures and reports current power and temperature information for the board. To start the application, click **Power Monitor** in the Board Test System application.

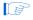

You can also run the Power Monitor as a stand-alone application. **PowerTool.exe** resides in the *<install* 

dir>\kits\stratixIVE\_4se530\_fpga\examples\board\_test\_system directory. On
Windows, click Start > All Programs > Altera > Stratix IV E FPGA Development Kit
<version> > Power Monitor to start the application.

The Power Monitor communicates with the MAX II device on the board through the JTAG bus. A power monitor circuit attached to the MAX II device allows you to measure the power that the Stratix IV E FPGA device is consuming regardless of the design currently running. Figure 6–9 shows the Power Monitor.

A Power Monitor Power information Current Maximum Minimum Ver 9.0.2 911 mVolt. 911 939 General information mAmp 6499 29671 6413 MAX II version: 9 Power rail: VCCL mWatt 5928 27859 5842 Temperature information 12-V power consumption 3707 mA 44480 mW FPGA: 51° C Board: 34° C 40000 mW 20000 mW 0 mW Messages Graph settings |USB-Blaster [USB-0] Scale select: Update speed: 40000 mW Fast

Figure 6-9. The Power Monitor

The following sections describe the Power Monitor controls.

## **General Information**

The **General information** controls display the following information about the MAX II device:

- MAX II version—Indicates the version of MAX II code currently running on the board. The MAX II code resides in the <install dir>\kits\stratixIVE\_4se530\_fpga\factory\_recovery and <install dir>\kits\stratixIVE\_4se530\_fpga\examples\max2 directories. Newer revisions of this code might be available on the Stratix IV E FPGA Development Kit page of the Altera website.
- Power rail—Indicates the currently-selected power rail. The rotary switch (SW5) on your board controls which rail to measure. After setting the switch for the desired rail, click Reset to refresh the screen with new board readings.
  - A table with the power rail information is available in the *Stratix IV E FPGA Development Board Reference Manual*.

## **Temperature Information**

The **Temperature information** controls display the following temperature readings for the board and the FPGA on the board:

- **FPGA**—Indicates the temperature of the FPGA device.
- Board—Indicates the overall board temperature.

## **Power Information**

The **Power information** control displays current, maximum, and minimum power readings for the following units:

- mVolt
- mAmp
- mWatt

## 12-V Power Consumption

The **12-V Power consumption** control displays 12-V power consumption readings for the following units:

- mA
- mW

## **Power Graph**

The power graph displays the mWatt power consumption of your board over time. The green line indicates the current value. The red line indicates the maximum value read since the last reset. The yellow line indicates the minimum value read since the last reset.

## **Graph Settings**

The following **Graph settings** controls allow you to define the look and feel of the power graph:

- Scale select—Specifies the amount to scale the power graph. Select a smaller number to zoom in to see finer detail. Select a larger number to zoom out to see the entire range of recorded values.
- **Update speed**—Specifies how often to refresh the graph.

## Reset

This **Reset** control clears the graph, resets the minimum and maximum values, and restarts the Power Monitor.

## **Calculating Power**

The Power Monitor calculates power by measuring two different voltages with the LT2418 A/D and applying the equation  $P = V \times I$  to determine the power consumption. The LT2418 measures the voltage after the appropriate sense resistor (*Vsense*) and the voltage drop across that sense resistor (*Vdif*). The current (*I*) is calculated by dividing the measured voltage drop across the resistor by the value of the sense resistor (I = Vdif/R). Through substitution, the equation for calculating power becomes  $P = V \times I = Vsense \times (Vdif/R) = (Vsense) \times (Vdif) \times (1/.003)$ .

You can verify the power numbers shown in the Power Monitor with a digital multimeter that is capable of measuring microvolts to ensure you have enough significant digits for an accurate calculation. Measure the voltage on one side of the resistor (the side opposite the power source) and then measure the voltage on the other side. The first measurement is *Vsense* and the difference between the two measurements is *Vdif.* Plug the values into the equation to determine the power consumption.

# **Configuring the FPGA Using the Quartus II Programmer**

You can use the Quartus II Programmer to configure the FPGA with a specific .sof. Before configuring the FPGA, ensure that the Quartus II Programmer and the USB-Blaster driver are installed on the host computer, the USB cable is connected to the FPGA development board, power to the board is on, and no other applications that use the JTAG chain are running.

To configure the Stratix IV E FPGA, perform the following steps:

- 1. Start the Quartus II Programmer.
- 2. Click **Add File** and select the path to the desired **.sof**.
- 3. Turn on the **Program/Configure** option for the added file.
- 4. Click **Start** to download the selected file to the FPGA. Configuration is complete when the progress bar reaches 100%.

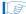

Using the Quartus II programmer to configure a device on the board causes other JTAG-based applications such as the Board Test System and the Power Monitor to loose their connection to the board. Restart those applications after configuration is complete.

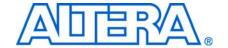

# A. Programming the Flash Memory Device

## Introduction

As you develop your own project using the Altera tools, you can program the flash memory device so that your own design loads from flash memory into the FPGA on power up. This appendix describes the preprogrammed contents of the common flash interface (CFI) flash memory device on the Stratix IV E FPGA development board and the Nios II EDS tools involved with reprogramming the user portions of the flash memory device.

The Stratix IV E FPGA development board ships with the CFI flash device preprogrammed with a default factory FPGA configuration for running the Board Update Portal design example and a default user configuration for running the Board Test System demonstration. There are several other factory software files written to the CFI flash device to support the Board Update Portal. These software files were created using the Nios II EDS, just as the hardware design was created using the Quartus II software.

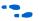

For more information about Altera development tools, refer to the Design Software page of the Altera website.

# **CFI Flash Memory Map**

Table A–1 shows the default memory contents of the 512-Mb (64-MB) Numonyx PC48F4400P0VB00 CFI flash device. For the Board Update Portal to run correctly and update designs in the user memory, this memory map must not be altered.

Table A-1. Byte Address Flash Memory Map

| Block Description         | Size      | Address Range           |
|---------------------------|-----------|-------------------------|
| Unused                    | 32 KB     | 0x03FF8000 - 0x03FFFFFF |
| Unused                    | 32 KB     | 0x03FF0000 - 0x03FF7FFF |
| Unused                    | 32 KB     | 0x03FE8000 - 0x03FEFFFF |
| Unused                    | 32 KB     | 0x03FE0000 - 0x03FE7FFF |
| User software             | 11,699 KB | 0x034C0000 - 0x03FDFFFF |
| User hardware             | 21,627 KB | 0x02020000 - 0x034BFFFF |
| Reserved                  | 128 KB    | 0x02000000 - 0x0201FFFF |
| zipfs (html, web content) | 5,898 KB  | 0x01A60000 - 0x01FFFFFF |
| Factory software          | 5,898 KB  | 0x014C0000 - 0x01A5FFFF |
| Factory hardware          | 21,627 KB | 0x00020000 - 0x014BFFFF |
| PFL option bits           | 32 KB     | 0x00018000 - 0x0001FFFF |
| Reserved                  | 32 KB     | 0x00010000 - 0x00017FFF |
| Ethernet option bits      | 32 KB     | 0x00008000 - 0x0000FFFF |
| User design reset vector  | 32 KB     | 0x00000000 - 0x00007FFF |

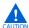

Altera recommends that you do not overwrite the factory hardware and factory software images unless you are an expert with the Altera tools. If you unintentionally overwrite the factory hardware or factory software image, refer to "Restoring the Flash Device to the Factory Settings" on page A-4.

# **Preparing Design Files for Flash Programming**

You can obtain designs containing prepared .flash files from the Stratix IV E FPGA Development Kit page of the Altera website or create .flash files from your own custom design.

The Nios II EDS sof2flash command line utility converts your Quartus II-compiled .sof into the .flash format necessary for the flash device. Similarly, the Nios II EDS elf2flash command line utility converts your compiled and linked Executable and Linking Format File (.elf) software design to .flash. After your design files are in the .flash format, use the Board Update Portal or the Nios II EDS nios2-flashprogrammer utility to write the .flash files to the user hardware and user software locations of the flash memory.

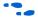

For more information about Nios II EDS software tools and practices, refer to the Embedded Software Development page of the Altera website.

## **Creating Flash Files Using the Nios II EDS**

If you have an FPGA design developed using the Quartus II software, and software developed using the Nios II EDS, follow these instructions:

- 1. On the Windows Start menu, click All Programs > Altera > Nios II EDS > Nios II Command Shell.
- 2. In the Nios II command shell, navigate to the directory where your design files reside and type the following Nios II EDS commands:
  - For Quartus II .sof files:

sof2flash --input=<yourfile>\_hw.sof --output=<yourfile>\_hw.flash --offset=0x00020000 --pfl --optionbit=0x00018000 --programmingmode=PS←

For Nios II .elf files:

```
elf2flash --base=0x0A000000 --end=0x0BFFFFFF --reset=0x0B4C0000
--input=<yourfile>_sw.elf --output=<yourfile>_sw.flash
--boot=$SOPC_KIT_NIOS2/components/altera_nios2/boot
loader_sources/boot_loader_cfi.srec←
```

The resulting .flash files are ready for flash device programming. If your design uses additional files such as image data or files used by the runtime program, you must first convert the files to .flash format and concatenate them into one .flash file before using the Board Update Portal to upload them.

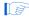

The Board Update Portal standard .flash format conventionally uses either <filename>\_hw.flash for hardware design files or <filename>\_sw.flash for software design files.

# **Programming Flash Memory Using the Board Update Portal**

Once you have the necessary **.flash** files, you can use the Board Update Portal to reprogram the flash memory. Refer to "Using the Board Update Portal to Update User Designs" on page 5–2 for more information.

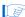

If you have generated a **.sof** that operates without a software design file, you can still use the Board Update Portal to upload your design. In this case, leave the **Software File Name** field blank.

# **Programming Flash Memory Using the Nios II EDS**

The Nios II EDS offers a **nios2-flash-programmer** utility to program the flash memory directly. To program the **.flash** files or any compatible S-Record File (**.srec**) to the board using **nios2-flash-programmer**, perform the following steps:

- 1. Set the PGM CONFIG SELECT rotary switch (SW5) to the 0 position to load the Board Update Portal design from flash memory on power up.
- 2. Attach the USB-Blaster cable and power up the board.
- 3. If the board has powered up and the LCD displays either "Connecting..." or a valid IP address (such as 152.198.231.75), proceed to step 8. If no output appears on the LCD or if the CONF DONE LED (D22) does not illuminate, continue to step 4 to load the FPGA with a flash-writing design.
- 4. Launch the Quartus II Programmer to configure the FPGA with a **.sof** capable of flash programming. Refer to "Configuring the FPGA Using the Quartus II Programmer" on page 6–20 for more information.
- 5. Click **Add File** and select *<install dir>*\kits\stratixIVE\_4se530\_fpga\factory\_recovery\s4e530\_fpga\_bup.sof.
- 6. Turn on the **Program/Configure** option for the added file.
- 7. Click **Start** to download the selected configuration file to the FPGA. Configuration is complete when the progress bar reaches 100%. The CONF DONE LED (D22) and the eight user LEDs (D23-D30) illuminate indicating that the flash device is ready for programming.
- 8. On the Windows Start menu, click **All Programs** > **Altera** > **Nios II EDS** > **Nios II Command Shell**.
- 9. In the Nios II command shell, navigate to the *<install* dir>\kits\stratixIVE\_4se530\_fpga\factory\_recovery directory (or to the directory of the .flash files you created in "Creating Flash Files Using the Nios II EDS" on page A–2) and type the following Nios II EDS command:
- nios2-flash-programmer --base=0x08000000 <yourfile>\_hw.flash ←
- 10. After programming completes, if you have a software file to program, type the following Nios II EDS command:
- nios2-flash-programmer --base=0x0A000000 <yourfile>\_sw.flash ←
- 11. Set the PGM CONFIG SELECT rotary switch (SW5) to the 1 position and power cycle the board, or press the RESET CONFIGn button (S1) to load and run the user hardware design.

Programming the board is now complete.

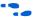

For more information about the **nios2-flash-programmer** utility, refer to the *Nios II Flash Programmer User Guide*.

# **Restoring the Flash Device to the Factory Settings**

This section describes how to restore the original factory contents to the flash memory device on the FPGA development board. Make sure you have the Nios II EDS installed, and perform the following instructions:

- 1. Set the board switches to the factory default settings described in "Factory Default Switch Settings" on page 4–2.
- 2. Launch the Quartus II Programmer to configure the FPGA with a .sof capable of flash programming. Refer to "Configuring the FPGA Using the Quartus II Programmer" on page 6–20 for more information.
- 3. Click **Add File** and select <*install* dir>\kits\stratixIVE\_4se530\_fpga\factory\_recovery\s4e530\_fpga\_bup.sof.
- 4. Turn on the **Program/Configure** option for the added file.
- 5. Click **Start** to download the selected configuration file to the FPGA. Configuration is complete when the progress bar reaches 100%. The CONF DONE LED (D22) and the eight user LEDs (D23-D30) illuminate indicating that the flash device is ready for programming.
- 6. On the Windows Start menu, click **All Programs** > **Altera** > **Nios II EDS** > **Nios II** Command Shell.
- 7. In the Nios II command shell, navigate to the *<install dir>\kits\stratixIVE\_4se530\_fpga\factory\_recovery* directory and type the following command to run the restore script:

```
./restore.sh ←
```

Restoring the flash memory might take several minutes. Follow any instructions that appear in the Nios II command shell.

- 8. After all flash programming completes, cycle the POWER switch (SW1) off then on.
- 9. Using the Quartus II Programmer, click **Add File** and select *<install dir>*\kits\stratixIVE\_4se530\_fpga\factory\_recovery\s4e530\_fpga\_bup.sof.
- 10. Turn on the **Program/Configure** option for the added file.
- 11. Click **Start** to download the selected configuration file to the FPGA. Configuration is complete when the progress bar reaches 100%. The CONF DONE LED (D22) and the eight user LEDs (D23-D30) illuminate indicating the flash memory device is now restored with the factory contents.
- 12. Cycle the POWER switch (SW3) off then on to load and run the restored factory design.
- 13. The restore script cannot restore the board's MAC address automatically. In the Nios II command shell, type the following Nios II EDS command:

nios2-terminal ←

and follow the instructions in the terminal window to generate a unique MAC address.

To ensure that you have the most up-to-date factory restore files and information about this product, refer to the Stratix IV E FPGA Development Kit page of the Altera website.

# **Restoring the MAX II CPLD to the Factory Settings**

This section describes how to restore the original factory contents to the MAX II CPLD on the FPGA development board. Make sure you have the Nios II EDS installed, and perform the following instructions:

1. Set the board switches to the factory default settings described in "Factory Default Switch Settings" on page 4–2.

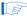

Installing the shunt jumper on jumper J10 includes the MAX II device in the JTAG chain.

- 2. Launch the Quartus II Programmer.
- 3. Click **Auto Detect**.
- 4. Click **Add File** and select < install dir>\kits\stratixIVE\_4se530\_fpga\factory\_recovery\max2.pof.
- 5. Turn on the **Program/Configure** option for the added file.
- 6. Click **Start** to download the selected configuration file to the MAX II CPLD. Configuration is complete when the progress bar reaches 100%.

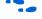

To ensure that you have the most up-to-date factory restore files and information about this product, refer to the Stratix IV E FPGA Development Kit page of the Altera website.

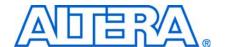

# **Revision History**

The following table displays the revision history for this user guide.

| Date & Document<br>Version | Changes Made               | Summary of Changes    |
|----------------------------|----------------------------|-----------------------|
| Feb 2010                   | Adjusted flash memory map. | Updates to Appendix A |
| v1.1                       |                            |                       |
| November 2009              | Initial release.           | _                     |
| v1.0                       |                            |                       |

## **How to Contact Altera**

For the most up-to-date information about Altera products, refer to the following table.

| Contact (1)                     | Contact<br>Method | Address                   |
|---------------------------------|-------------------|---------------------------|
| Technical support               | Website           | www.altera.com/support    |
| Technical training              | Website           | www.altera.com/training   |
|                                 | Email             | custrain@altera.com       |
| Product literature              | Website           | www.altera.com/literature |
| Non-technical support (General) | Email             | nacomp@altera.com         |
| (Software Licensing)            | Email             | authorization@altera.com  |

## Note to Table:

(1) You can also contact your local Altera sales office or sales representative.

# **Typographic Conventions**

This document uses the typographic conventions shown in the following table.

| Visual Cue                                | Meaning                                                                                                    |
|-------------------------------------------|----------------------------------------------------------------------------------------------------|
| Bold Type with Initial Capital<br>Letters | Indicates command names, dialog box titles, dialog box options, and other GUI labels. For example, <b>Save As</b> dialog box.                                                                                                    |
| bold type                                 | Indicates directory names, project names, disk drive names, file names, file name extensions, and software utility names. For example,    \text{qdesigns}  \text{directory},  \text{d}: drive, and  \text{chiptrip.gdf} \text{ file}. |
| Italic Type with Initial Capital Letters  | Indicates document titles. For example, AN 519: Stratix IV Design Guidelines.                                                                                                    |
| Italic type                               | Indicates variables. For example, $n + 1$ .                                                                                                    |
|                                           | Variable names are enclosed in angle brackets (< >). For example, <file name=""> and <project name="">.pof file.</project></file>                                                                                                    |

| Visual Cue                             | Meaning                                                                                                    |
|----------------------------------------|----------------------------------------------------------------------------------------------------|
| Initial Capital Letters                | Indicates keyboard keys and menu names. For example, Delete key and the Options menu.                                                                                                  |
| "Subheading Title"                     | Quotation marks indicate references to sections within a document and titles of Quartus II Help topics. For example, "Typographic Conventions."                                        |
| Courier type                           | Indicates signal, port, register, bit, block, and primitive names. For example, data1, tdi, and input. Active-low signals are denoted by suffix n. For example, resetn.                |
|                                        | Indicates command line commands and anything that must be typed exactly as it appears. For example, c:\qdesigns\tutorial\chiptrip.gdf.                                                 |
|                                        | Also indicates sections of an actual file, such as a Report File, references to parts of files (for example, the AHDL keyword SUBDESIGN), and logic function names (for example, TRI). |
| 1., 2., 3., and a., b., c., and so on. | Numbered steps indicate a list of items when the sequence of the items is important, such as the steps listed in a procedure.                                                          |
| • •                                    | Bullets indicate a list of items when the sequence of the items is not important.                                                                                                    |
|                                        | The hand points to information that requires special attention.                                                                                                    |
| CAUTION                                | A caution calls attention to a condition or possible situation that can damage or destroy the product or your work.                                                                    |
| WARNING                                | A warning calls attention to a condition or possible situation that can cause you injury.                                                                                              |
| 4                                      | The angled arrow instructs you to press Enter.                                                                                                    |
| •••                                    | The feet direct you to more information about a particular topic.                                                                                                    |